Connecting to Imberhorne Remote Access:

## **Internet Explorer 10 on Windows 8**

1) You need to use the Full version of Internet Explorer to connect to Remote Access. To access this, click or tap the "Desktop" tile on the Start Screen:

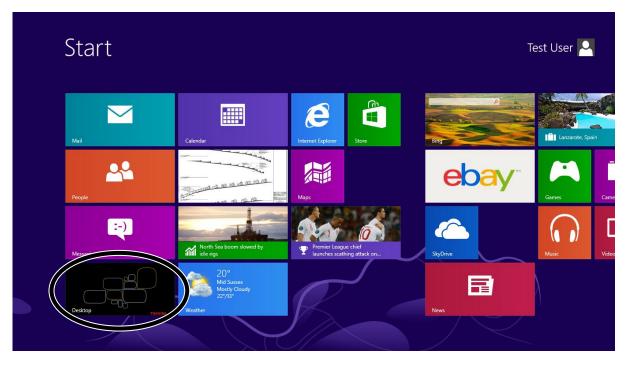

2) Then click or tap the Internet Explorer icon:

| AV6 2013            |                                          |
|---------------------|------------------------------------------|
| E10 on<br>Windows 8 | <b>TOSHIBA</b><br>Leading Innovation >>> |
| 🚆 🖻  🧭              | 15:15<br>29/07/2013                      |

3) Visit the Imberhorne website at <u>www.imberhorne.co.uk</u> and click the school logo at the top of the page (or choose "Students", then "Remote Access" on the menu system):

| C C Mtp://www.imberhorne.co |                  |                           | - □ - ×<br>∩ ☆ # |
|-----------------------------|------------------|---------------------------|------------------|
| I                           | MBERHORNE SCHOOL | Week<br>HOL<br>29th - 2nd | ^                |
|                             |                  | (Search )                 |                  |

4) Click the "Login to Citrix for full Remote Access" link in the right-hand box:

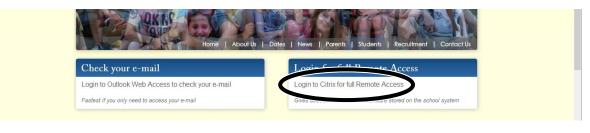

Continued...

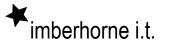

## Connecting to Imberhorne Remote Access:

## **Internet Explorer 10 on Windows 8**

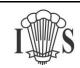

5) Enter your school username and password in the "user name" and "password" boxes, then click "Log On":

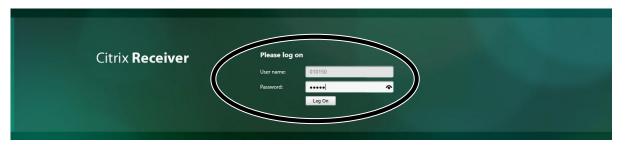

6) Tick the box next to "I agree with the Citrix licence agreement":

| Install Citrix Receiver to access your applications |  |
|-----------------------------------------------------|--|
| Security details   Log on                           |  |
|                                                     |  |

7) Click the "Install" button:

| Install Citrix Receiver to access your applications |  |
|-----------------------------------------------------|--|
| Security details   Log on                           |  |
|                                                     |  |

8) Click "Run" in the cream bar that will appear at the bottom of the screen:

| Do you want to run or save <b>CitrixReceiverWeb.exe</b> (51.0 MB) from <b>downloadplugins.citrix.com.edgesuite.net</b> ? | Run | ave ▼ <u>C</u> a | ncel × |  |
|----------------------------------------------------------------------------------------------------|-----|------------------|--------|--|

- 9) Click "Yes"
- 10) Click "Install":

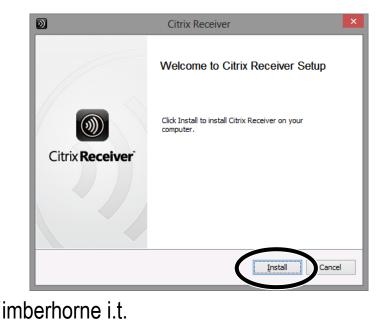

Connecting to Imberhorne Remote Access:

## **Internet Explorer 10 on Windows 8**

I

11) Click "Allow":

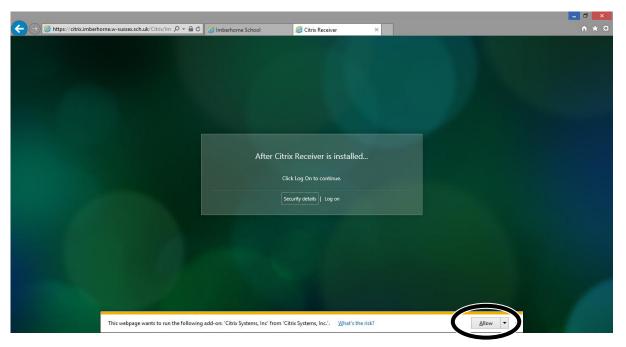

12) Tick the "Do not show me the warning for this program again":

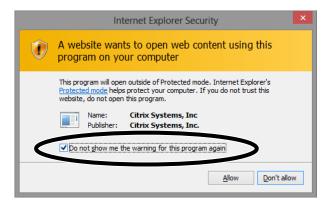

13) Click "Allow":

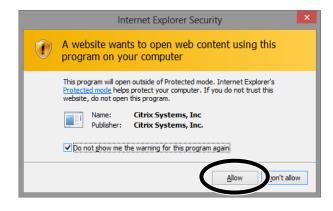

Continued...

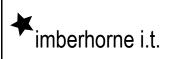

Connecting to Imberhorne Remote Access: Internet Explorer 10 on Windows 8

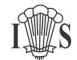

14) Click the "Desktop" icon:

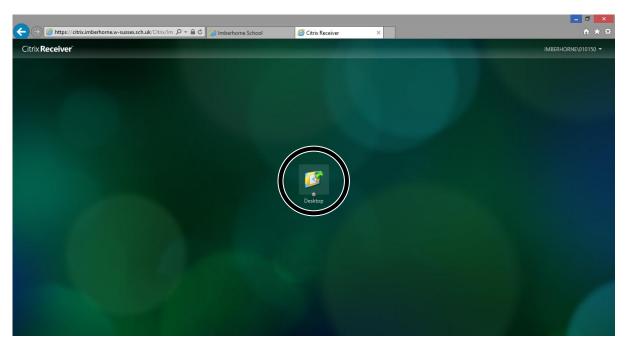

15) You will be warned that "An online application is attempting to access information on a device attached to your computer". To see files on your home computer when logged into Remote Access you need to click "Permit Use". If you don't want to be asked again, tick the "Do not ask me again for this site" tick box before clicking "Permit Use".

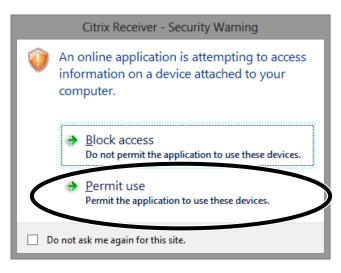

Please note that you will still be able to run programs from school if you choose "No Access" – you just won't be able to see files on your home computer.

16) You are now connected to school! The next time you logon, you will skip from step 5 to step 14 – you only need to install the software once.

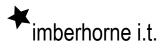